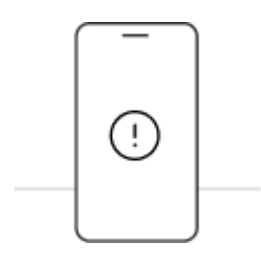

## **Before you start installing with QR code, please note the The following points:**

- To scan the QR code, you need to view it on another screen or device.
- Make sure you have a stable internet connection for the duration of the procedure
- The QR code can only be scanned once.
- Do not remove the eSIM from your device, otherwise you will no longer be able to use it.

#### **01.**

## **Access your device's settings**

Press "Connections" and access "SIM Card Manager". Then, tap on "Add eSIM" to start the installation process

#### **02.**

### **Open the email we sent you**

Open the email with the QR code we sent you on a different device than the one you will use for installation.

#### **03.**

## **Scan the QR code and follow the installation procedure**

Scan the code in the email you received and follow the on-screen steps to install the eSIM. Once you arrive at your destination, follow the activation process to connect to the Internet.

# **Install and activate your eSIM in Samsung**

#### **1. Settings**

Go to the mobile settings and go to "Connections". Make sure you have a stable internet connection (Wi-Fi or mobile data).

#### **02. SIM card management**

Go to "SIM Card Manager" to find the eSIM installation options.

#### **03. Add eSIM**

Under "eSIM", select "+ Add eSIM" to start the installation process of the new mobile plan.

#### **04. Installation options**

Select "Scan Provider QR".

Have the QR code that was emailed to you ready at the time of purchase (print it or view it on another device).

#### **05. Scan QR code**

Find the QR code we emailed you in the box displayed on the screen. Wait a few seconds while the new mobile plan is identified.

#### **06. Add mobile plan**

Wait a few seconds until **the plan is identified.** Hit "Add" to add it to your device.

#### **07. Choose a label for your new data plan**

To name your eSIM, **tap the new plan and select the "Name" option.**

It is a procedure that we recommend you to perform (an example would be "Holafly Spain").

## eSim Activation Guide

01.

Access the **mobile settings**, go to "Connections" and then to "SIM Card Manager".

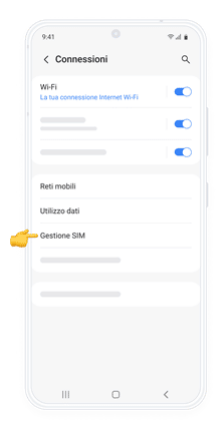

#### 02.

Under "Favorite SIM", press "Mobile Data" and select the new Holafly eSIM.

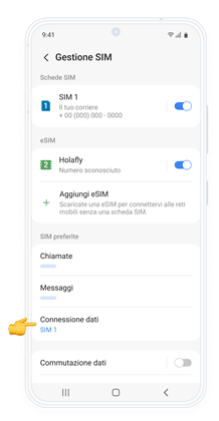

03.

To activate the eSIM, go back to "Connections", go to "Mobile networks" and enable "Data roaming".

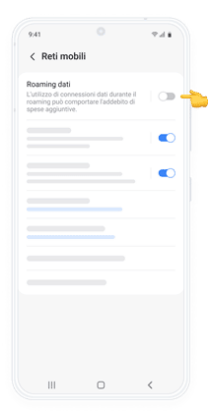